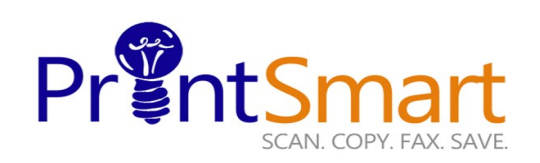

# **Xerox Versalink C505 MFP**

#### **Touch Screen**

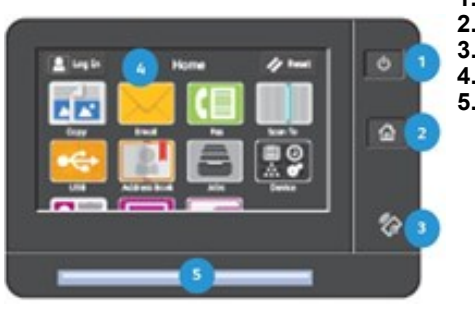

- **1. The Power button.**
- **2. The Home screen.**
- **3. The NFC Indicator.**
	- **4. The 7" capacitive Touch Screen.**
- **5. Status LED provides a visual status of the device. It flashes blue if:**
	- **The device is Powering On**
	- **A print job, copy job, or receive-fax job has completed**
	- **It flashes amber if:**
	- **The device has an error or an alert that requires user attention.**

### **COPY**

**Select one of the following methods:** 

- **Load the original face up in the document handler**
- **Lift the document feeder and place the original facedown on the back, left corner of the document glass.**
- **On the Home screen,**
- **Touch the Copy icon.**
- **Enter the desired number of copies using the soft keypad,**
- **Specify feature settings on the main menu.**
- **Touch Start.**

## **FAX**

**Select one of the following methods:** 

- **Load the original face up in the document handler**
- **Lift the document feeder and place the original facedown on the back, left corner of the document glass.**
- **On the Home screen,**
- **Touch the Fax icon,**
- **In the Enter the Fax Number box, enter a recipient's fax number manually or**
- **To add a Fax number from the Address Book, touch**
- l8: **Specify feature settings on the main menu**
- **Touch Send.**

## **SCAN TO EMAIL**

**Select one of the following methods:** 

- **Load the original face up in the document handler**
- **Lift the document feeder and place the original facedown on the back, left corner of the document glass**
- **On the Home screen,**
- **Touch the Email icon,**
- **In the To: box, enter a recipient's email address manually or**
- **To add an Email address from the Address Book**, touch

 **Specify feature settings on the main menu.**

**Touch Send.**

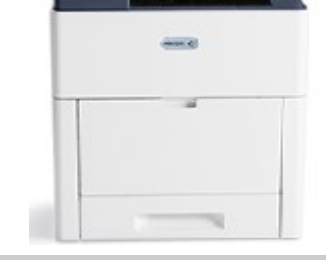

copy print scan fax email

## **SECURE PRINT**

#### **At Your PC:**

- **In your application, click File, then click Print. In the Printer window, click Properties.**
- **Click the Job Type Down Arrow**
- **Click Secure Print from the drop down menu**
- **In the pop-up Window enter your passcode for this job.**
- **Re-enter to confirm and click OK.**
- **Click OK again.**
- **Click Print.**
- **Walk to the printer.**

#### **At the Printer:**

- **Touch the Jobs icon on the Home screen.**
- **Touch Personal & Secure Jobs button.**
- **Touch the folder that holds your print jobs**
- **Enter the Secure Print Passcode and select OK.**
- **Touch Print Allor Delete All .**
- **Your document(s) will**

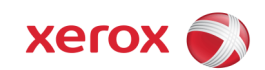